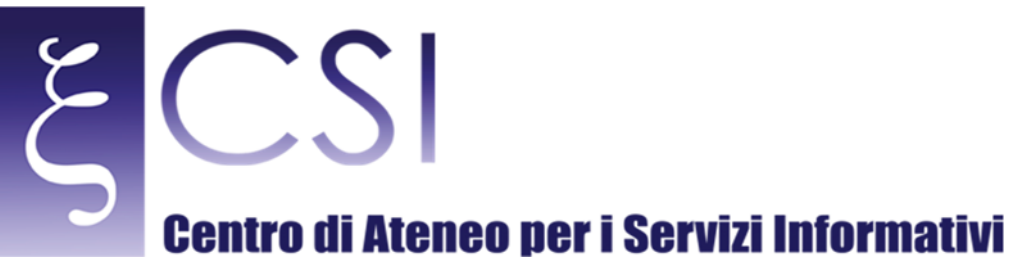

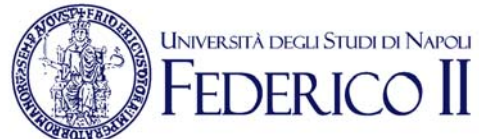

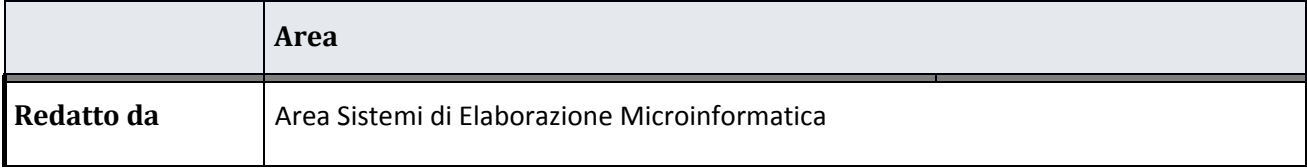

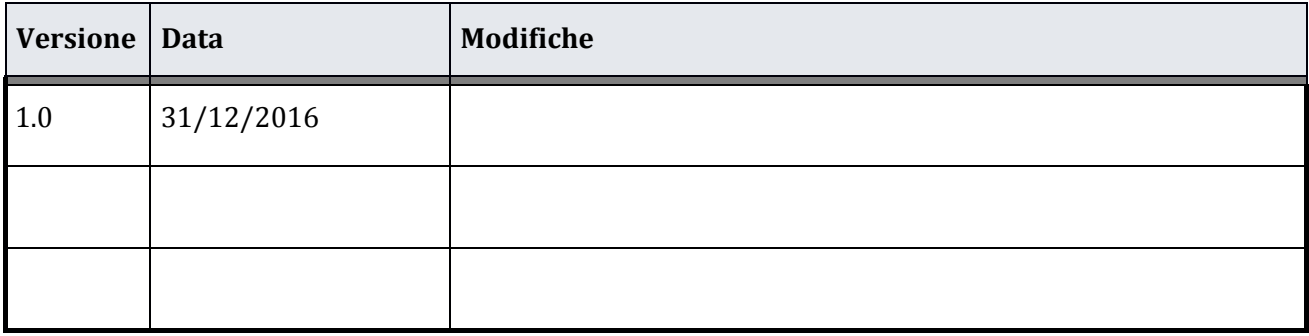

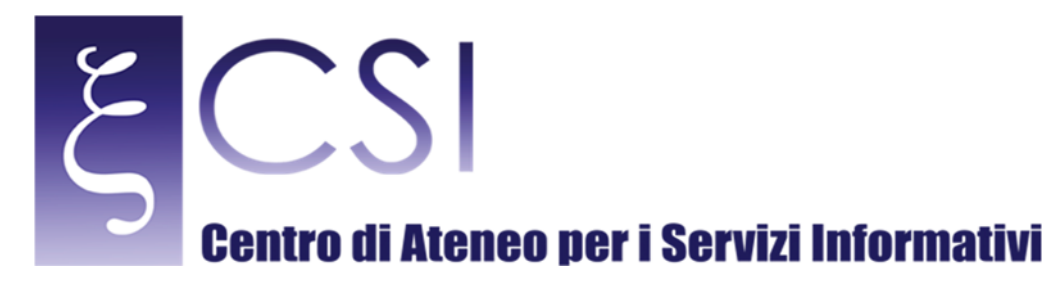

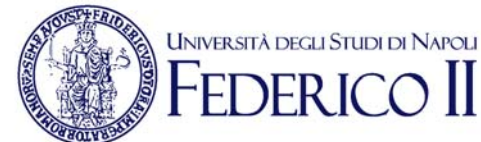

## **Portale GIPS GIPS Accesso Utente**

## **Indice**

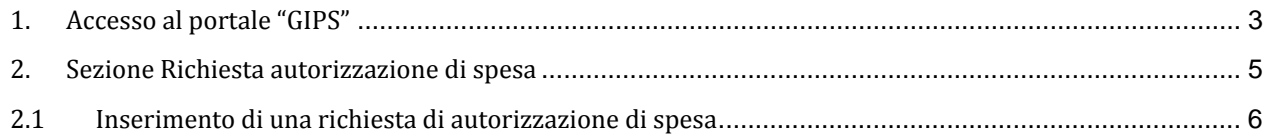

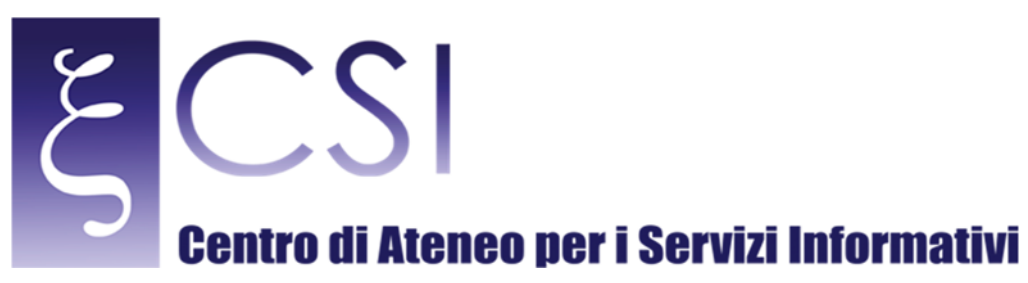

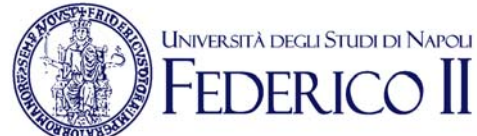

## 1. ACCESSO AL PORTALE "GIPS"

Accedere al portale *Collabora* all'indirizzo http://collabora.unina.it. Nota: Se richiesta l'autenticazione, inserire le proprie credenziali del dominio *unina*.

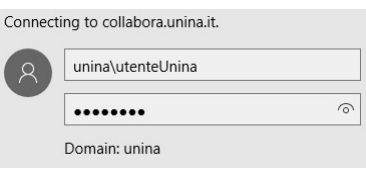

Dalla pagina principale di **Collabora** accedere alla sezione "GIPS" attraverso il collegamento **GIPS**.

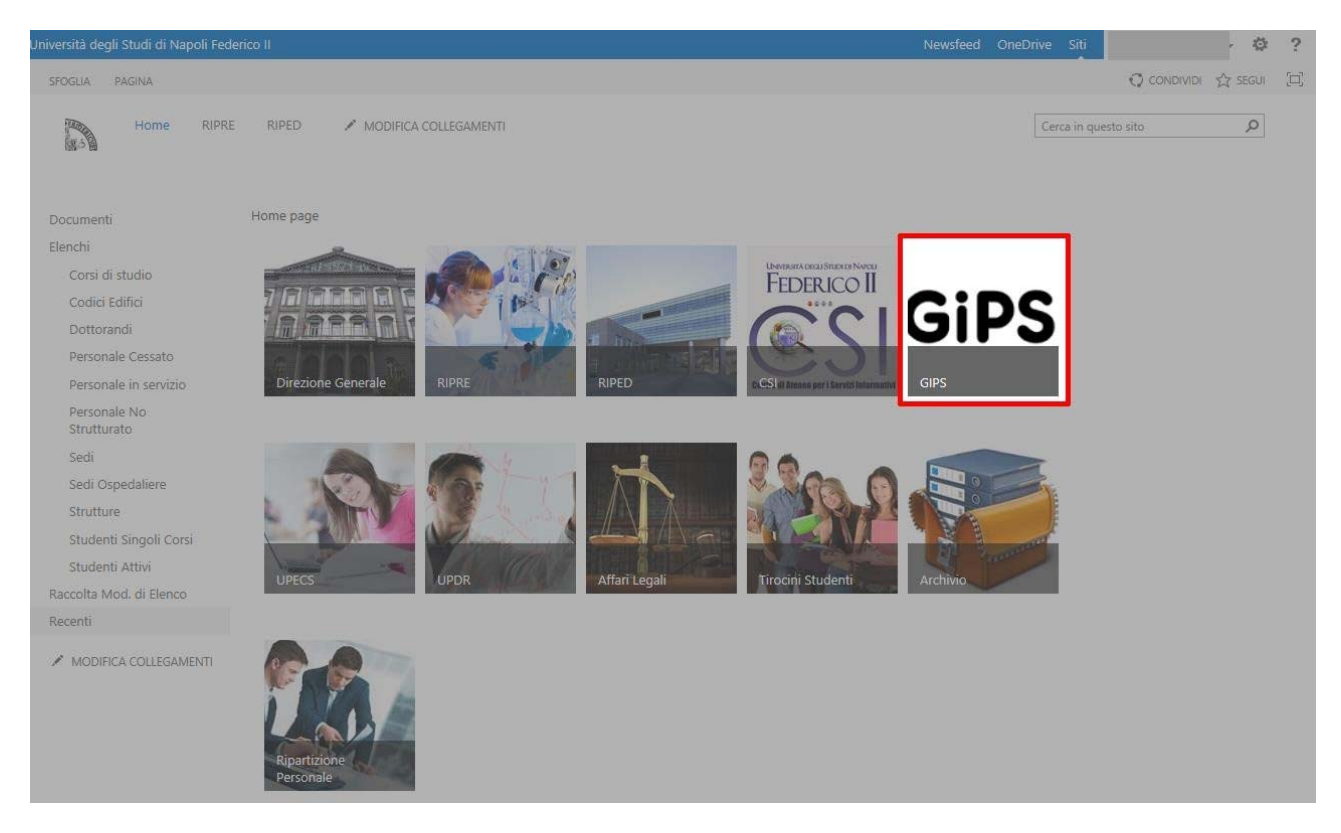

Si accede così alla pagina principale portale "GIPS".

La pagina contiene, nella parte centrale, delle immagini con dei link a siti o risorse esterne.

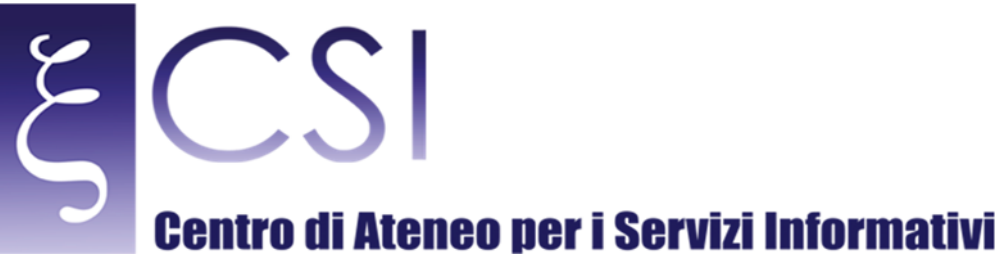

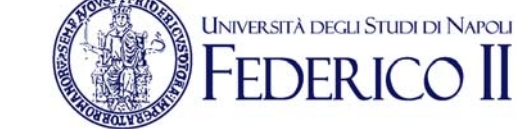

Un menù verticale sulla sinistra della pagina contiene i link per accedere a tutte le sezioni e funzioni disponibili nel portale.

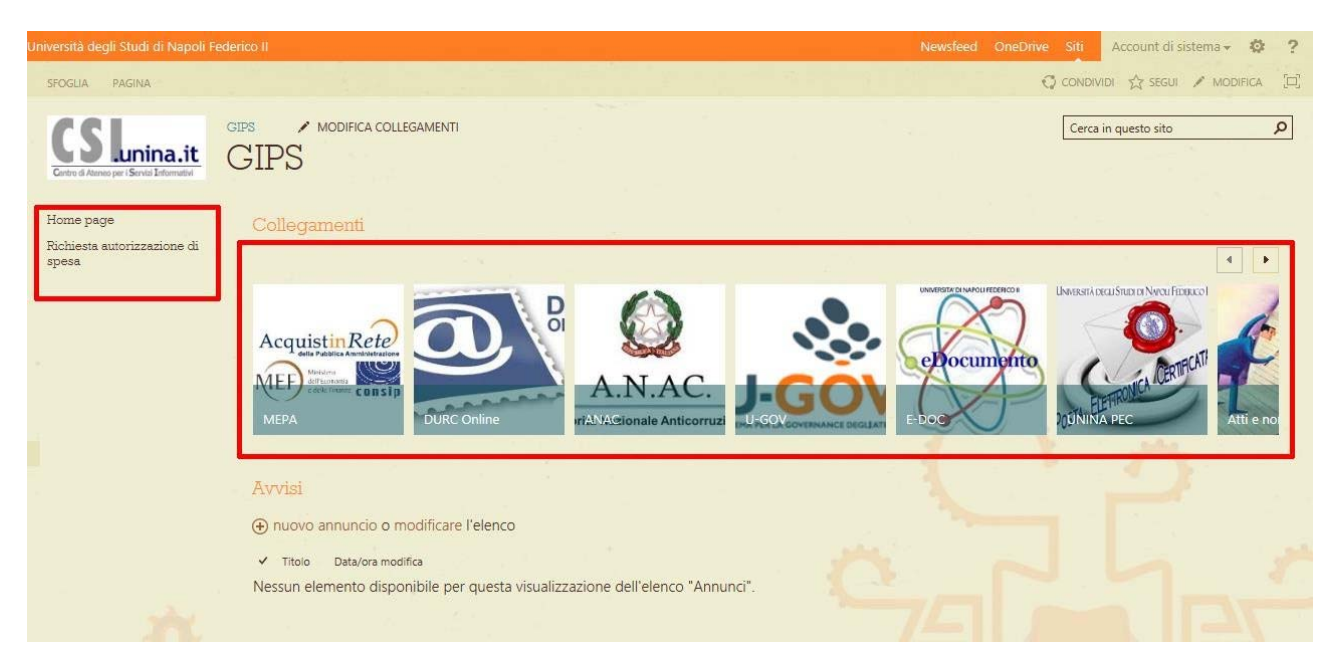

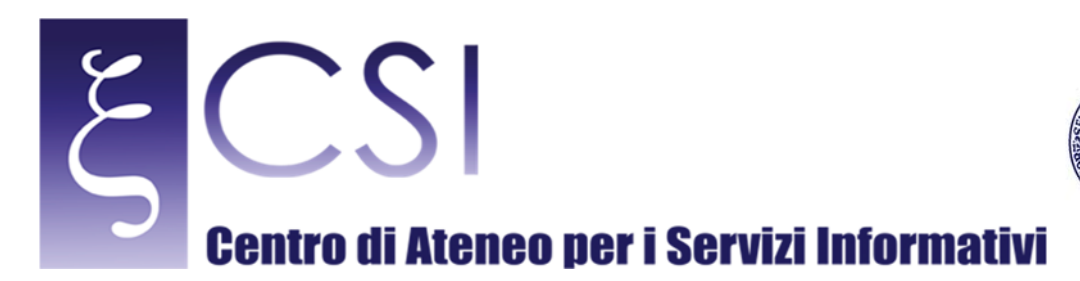

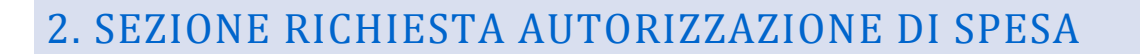

La sezione "Richiesta autorizzazione di spesa" consente di gestire le proprie richieste di spesa e di crearne di nuove. La pagina mostra un elenco delle richieste già create.

**UNIVERSITÀ DEGLI STUDI DI NAPOLI NED I** 

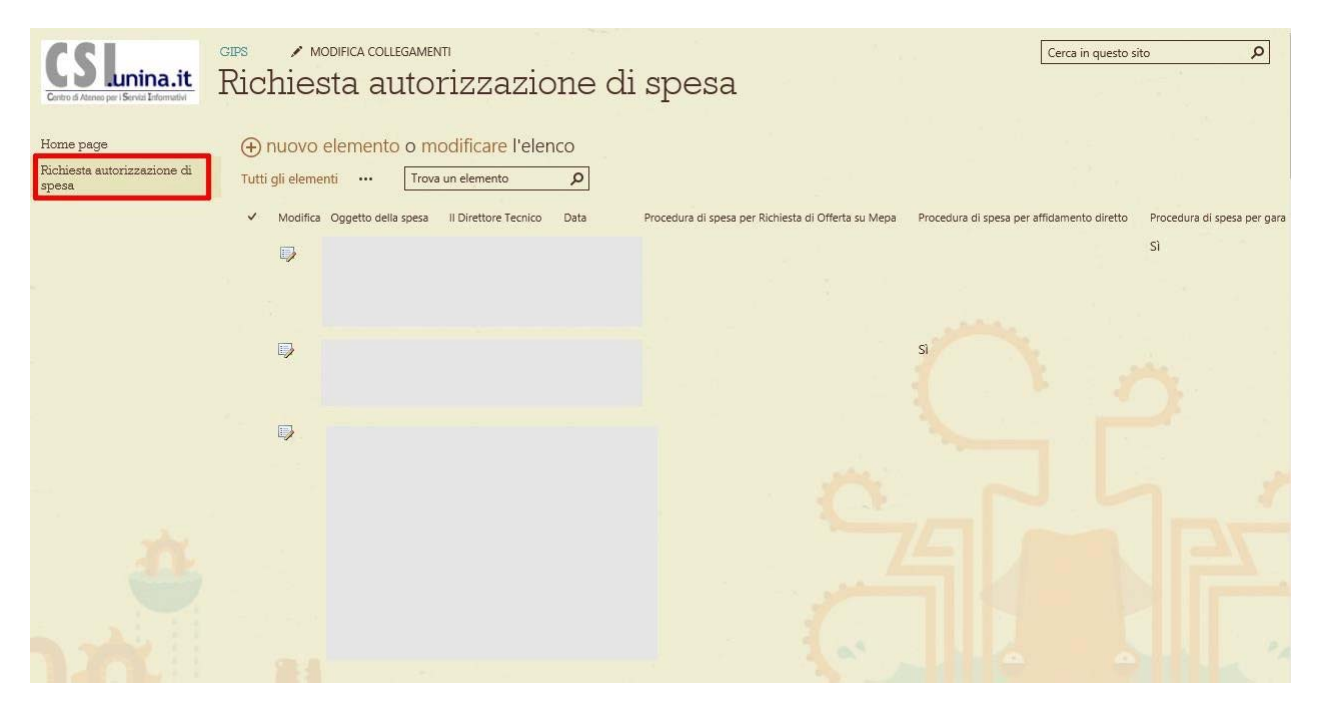

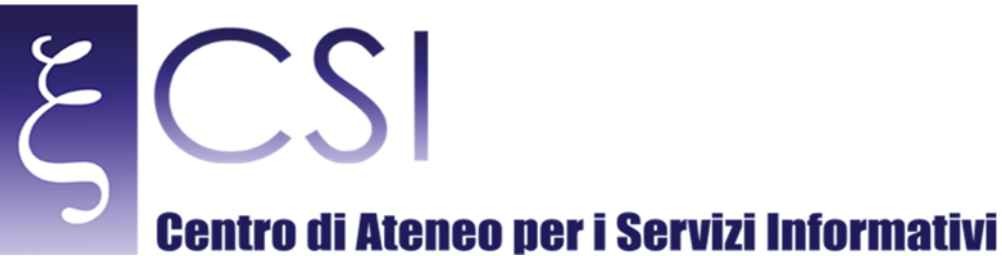

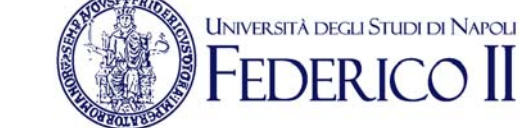

## 2.1 INSERIMENTO DI UNA RICHIESTA DI AUTORIZZAZIONE DI SPESA

Per inserire una nuova richiesta di autorizzazione di spesa bisogna fare click sulla voce "nuovo elemento" sull'intestazione dell'elenco.

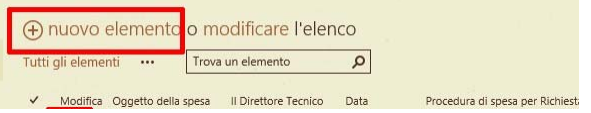

Si aprirà una finestra che consente di specificare tutte le informazioni correlate alla richiesta di autorizzazione.

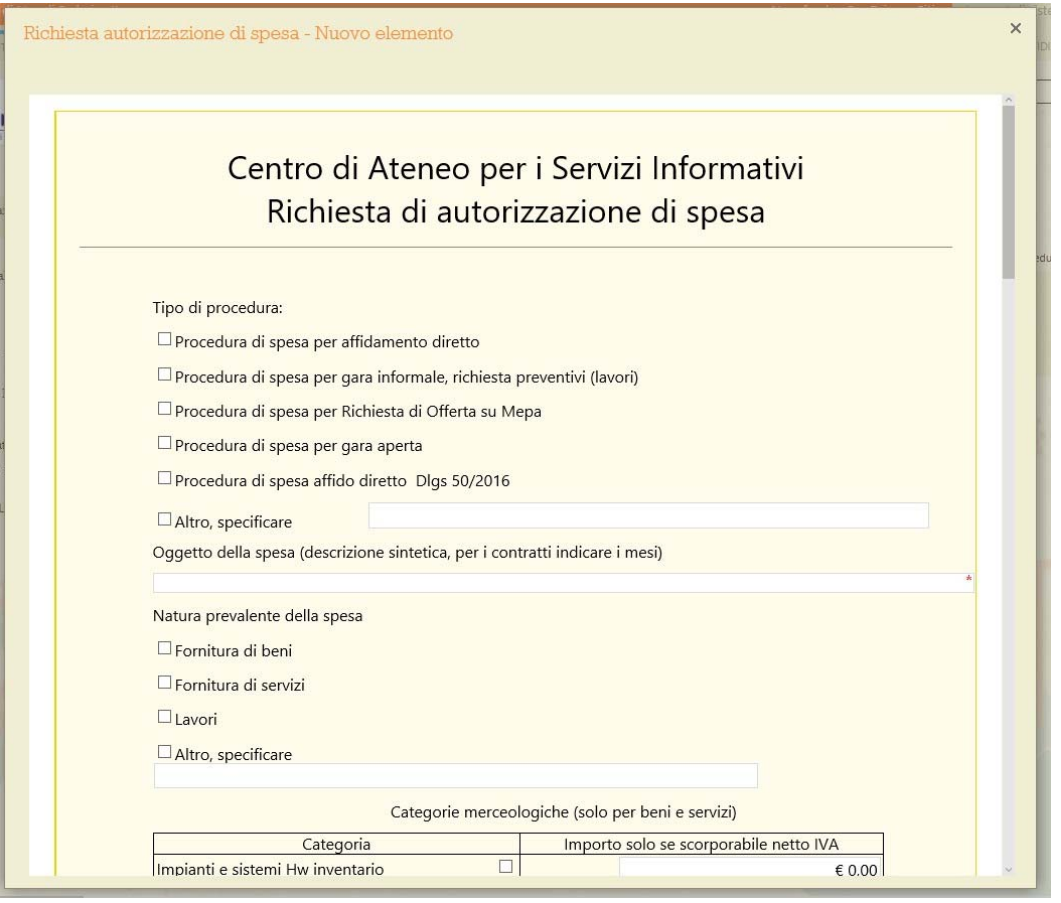

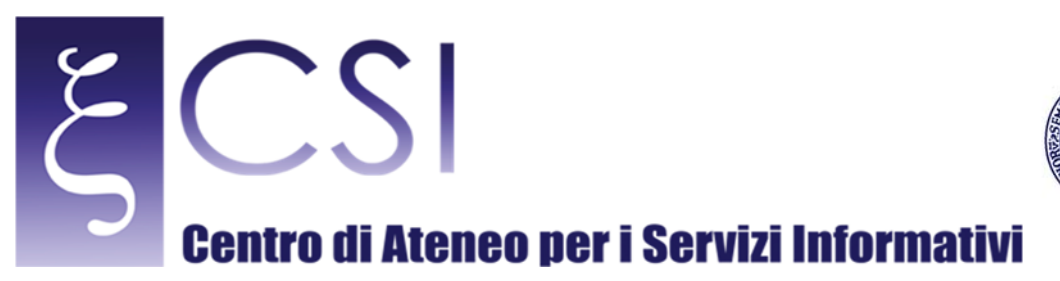

Al termine della compilazione della domanda è necessario inoltrare la richiesta in approvazione utilizzando il tasto

L

**UNIVERSITÀ DEGLI STUDI DI NAPOLI** 

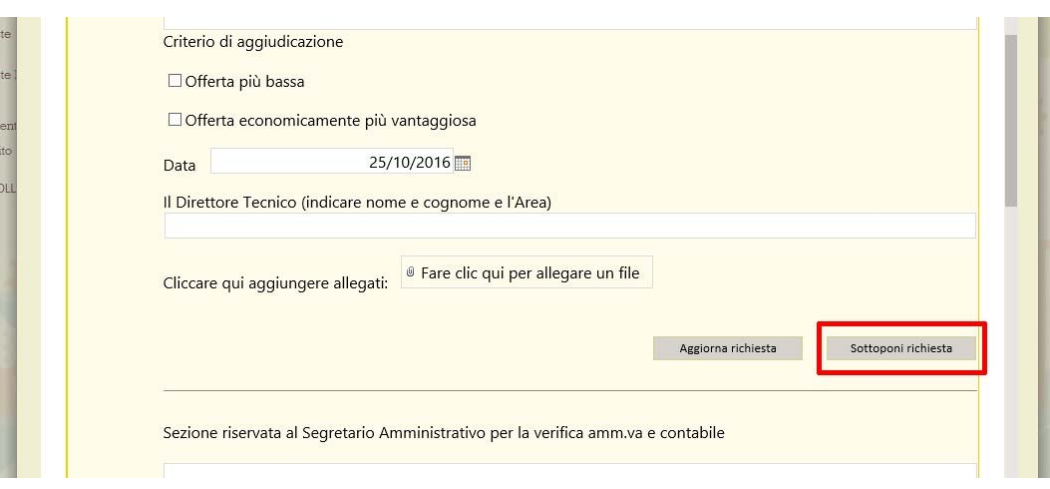

La richiesta sarà trasmessa e la finestra di inserimento chiusa.

"Sottoponi richiesta" all'interno della finestra di compilazione.

É possibile visualizzare e/o modificare attraverso l'icona sulla sinistra di ogni richiesta, verrà aperta una finestra analoga a quella di inserimento e sarà possibile confermare le modifiche alla richiesta con il tasto "Aggiorna richiesta". 

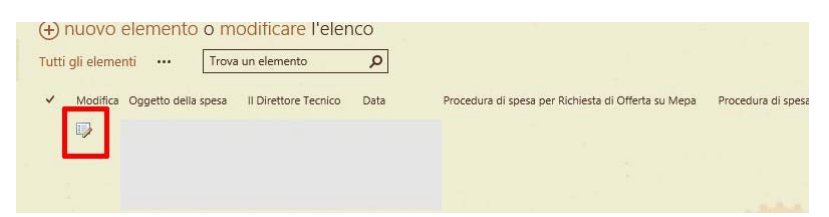